# SignNow'n Xerox® Connect -sovellus

### SignNow'n Xerox® Connect -sovelluksen pikaopas

#### **KUV AUS**

SignNow'n Xerox® Connect -sovellus on Xerox® App Galleryn sovellus, jolla käyttäjät voivat muodostaa yhden AirSlaten tarjoamaan SignNow-pilvipalveluun suoraan laitteelta eSignaturetyönkulkuja varten. Xerox® Workplace Solutions (Xerox® Workplace Suite ja Xerox® Workplace Cloud) toimii kertakirjautumismekanismina ja nopeuttaa ja yksinkertaistaa sisäänkirjautumista. Käyttäjä voi allekirjoittaa asiakirjoja allekirjoituksella tai nimikirjaimilla, lisätä tekstiä, valita valintapainikkeita ja lisätä päiväyksen suoraan laitteelta. SignNow'n Connect on niiden asiakkaiden käytettävissä, jotka ostavat sovelluksen ja lataavat sen Xerox App Gallery -tiliä käyttäen. Voit myös kokeilla sovellusta rajoitetun kokeilujakson ajan.

SignNow'n Xerox® Connect -sovellusta käytetään Xerox® AltaLink® ja Xerox® VersaLink® laitteiden kanssa.

#### **Laitevaatimukset**

Tässä oppaassa sanaa "laite" käytetään tarkoittamaan monitoimilaitetta tai tulostinta.

Seuraavat vaatimukset koskevat kaikkia laitteita:

- Xerox Extensible Interface Platform® (EIP) on otettava käyttöön, jotta sovellus voidaan asentaa.
	- Laitteiden on tuettava EIP 3.7 -versiota tai uudempaa
- Xerox® ConnectKey® -sovelluksen asennus (Weblet-asennuskäytäntö) on otettava käyttöön, jotta sovellus voidaan asentaa.
- Varmista, että laitteella on Internet-yhteys.

#### **Huomautus:**

Jotkin verkot tarvitsevat välityspalvelimen voidakseen olla yhteydessä Internetiin.

Jos laitteessa käytetään SSL-suojausta, varmista, että laitteeseen on ladattu turvallisuusvarmenteet.

Xerox® Solutions -varmenteet on ladattu oletuksena valmiiksi kaikkiin AltaLink®- ja VersaLink®-laitteisiin

Lisätietoja yllä mainituista asetuksista on Xerox App Galleryn verkkotuessa osoitteessa <https://www.support.xerox.com/support/xerox-app-gallery.com>

## **signNow**

#### **SIG N N O W' N X ER O X ® CO NNECT - SOVELLUKSEN ASENTAMINEN**

Seuraavassa menetelmässä oletetaan, että olet luonut Xerox App Gallery -tilin. Jos sinulla ei ole Xerox App Gallery -tiliä, katso Xerox App Gallery -pikaoppaasta ohjeet tilin luomiseksi.

#### **Huomautus:**

Katso tämän oppaan lopussa olevista dokumentaatiolinkeistä lisäohjeita laitteen lisäämisestä ja sovellusten lisäämisestä tai asentamisesta Xerox App Gallery -tilillesi.

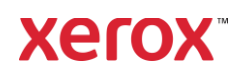

#### **ASEN N A G ALLER Y -SO V ELLU KSIA X ER O X APP G ALL ER Y - V ER KKO PO R T AALIST A (M AKSUSO V ELLU S)**

- 1. Siirry Xerox App Galleryn osoitteeseen [https://appgallery.services.xerox.com](https://appgallery.services.xerox.com/)
- 2. Valitse Kirjaudu sisään.
- 3. Anna voimassa oleva sähköposti ja salasana.
- 4. Lisää Laitteet-välilehdellä tarvittaessa monitoimilaite tai tulostin.
- 5. Valitse haluamasi sovellus Kaikki sovellukset -välilehdeltä.
- 6. Napsauta Tilaa-painiketta.
- 7. Hyväksy loppukäyttäjän käyttöoikeussopimus (EULA).
- 8. Valitse Maksa.
- 9. Täytä laskutustiedot ja valitse Tee tilaus.
- 10. Valitse Valmis.
- 11. Katso onko ostovahvistus saapunut sähköpostiisi.

#### **ASEN N A G ALLER Y -SO V ELLU KSIA X ER O X APP G ALL ER Y - V ER KKO PO R T AALIST A (KO KEILUSO V ELL US)**

- 1. Siirry Xerox App Galleryn osoitteeseen [https://appgallery.services.xerox.com](https://appgallery.services.xerox.com/)
- 2. Valitse Kirjaudu sisään.
- 3. Anna voimassa oleva sähköposti ja salasana.
- 4. Lisää Laitteet-välilehdellä tarvittaessa monitoimilaite tai tulostin.
- 5. Valitse haluamasi sovellus Kaikki sovellukset -välilehdeltä.
- 6. Napsauta Asenna-painiketta.
- 7. Painikkeen napsauttaminen käynnistää Asenna koeversio -näytön.
- 8. Valitse laitteet, joilla haluat kokeilla sovellusta, ja valitse sitten Asenna

#### **OSTETTUJEN GALLERY-SOVELLUSTEN M ÄÄR IT T ÄM IN EN KER T AKIR JAUT UM ISELL E : X ER O X ® WO R KPLACE S UIT ESS A L UE T ELLUT SO V ELLUKSET**

Tärkeää: Xerox® Workplace Suite järjestelmänvalvojien tulee suorittaa

seuraavat toimenpiteet. Jos sinulla ei ole Xerox Workplace Suiten järjestelmänvalvojan käyttöoikeuksia, ota yhteys asianmukaiseen järjestelmänvalvojaan seuraavien järjestelmänvalvojan konfigurointivaiheiden suorittamiseksi:

- 1. Käynnistä Xerox® Workplace Suite.
- 2. Napsauta Asetukset.
- 3. Valitse Kertakirjautuminen.
- 4. Jos juuri hankkimasi sovellus on luettelossa, napsauta sitä ja valitse Vaihda avaimia.
- 5. Tämä lähettää sähköpostipyynnön Xerox SSO Apps -palveluun.
- 6. SSO Apps -palvelun järjestelmänvalvoja lähettää sitten Xerox® Workplace Suite palvelun järjestelmänvalvojalle vaaditun avaimen.
- 7. Xerox® Workplace Suite -palvelun järjestelmänvalvoja syöttää sovelluksen julkisen avaimen.

Kertakirjautuminen on käytössä sovellukselle. Käyttäjät voivat nyt valita ensimmäisellä kirjautumiskerrallaan kertakirjautumisen käytön.

#### **OSTETTUJEN GALLERY-SOVELLUSTEN M ÄÄR IT T ÄM IN EN KER T AKIR JAUT UM ISELL E : SO V ELLUKSET , JO IT A E I LU ET ELLA X ER O X WO R KPLACE SU IT ES SA**

Tärkeää: Xerox® Workplace Suite järjestelmänvalvojien tulee suorittaa seuraavat toimenpiteet. Ellei sinulla ole Xerox® Workplace Suiten järjestelmänvalvojan käyttöoikeuksia, ota yhteys asianmukaiseen järjestelmänvalvojaan seuraavien järjestelmänvalvojan konfigurointivaiheiden suorittamiseksi:

- 1. Käynnistä Xerox<sup>®</sup> Workplace Suite.
- 2. Napsauta Asetukset.
- 3. Valitse Kertakirjautuminen.
- 4. Jos juuri ostamaasi sovellusta ei näy listassa, napsauta Toiminto -> Uusi.
- 5. Täytä kuvaus, julkaisija, julkaisijan sähköpostiosoite, sovellustunnus ja uudelleenohjaus-URL.

Näiden tietojen tulisi olla osa sovelluksen kuvausta App Gallery -palvelun Sovelluksen tiedot -näytöllä. Ellei näitä tietoja esitetä, ota yhteys sovelluksen luojaan.

- 6. Valitse Lähetä.
- 7. Napsauta sovellusta ja valitse Vaihda avaimia.
- 8. Tämä lähettää sähköpostipyynnön Xerox SSO Apps -palveluun.
- 9. SSO Apps -palvelun järjestelmänvalvoja lähettää sitten Xerox® Workplace Suite palvelun järjestelmänvalvojalle vaaditun avaimen.
- 10. Xerox® Workplace Suite -palvelun järjestelmänvalvoja syöttää sovelluksen julkisen avaimen.

Kertakirjautuminen on käytössä sovellukselle. Käyttäjät voivat nyt valita ensimmäisellä kirjautumiskerrallaan kertakirjautumisen käytön.

#### **ALKUAS EN N US: K IR JAU DU JA V ALT UUT A**

Ennen kuin voit käyttää SignNow'n Connectia, sinulla on oltava AirSlate SignNow -tili.

Kun avaat SignNow'n Connectin, kirjautumisnäyttö avautuu. Anna sähköpostiosoitteesi ja salasanasi ja valitse KIRJAUDU SISÄÄN -painike.

Saat Myönnä käyttöoikeudet SignNow'lle ilmoituksen. Myönnä käyttöoikeudet valitsemalla painike.

#### **DIGITAALINEN ALLEKIRJOITUS**

- 1. Kosketa laitteen aloitusnäyhtössä SignNow'n Connectia.
- 2. Anna sähköpostiosoitteesi ja salasanasi ja valitse Kirjaudu sisään.
- 3. Saat Myönnä käyttöoikeudet SignNow'lle -ilmoituksen. Myönnä käyttöoikeudet valitsemalla painike.
- 4. Siirryt sovelluksen kytkintaulunäyttöön.
- 5. Valitse digitaalisen allekirjoituksen kuvake.

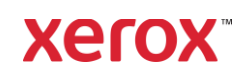

- 6. Näyttöön tulee luettelo kaikista asiakirjoista, jotka odottavat allekirjoitustasi.
- 7. Valitse allekirjoitettava asiakirja.
- 8. Näyttöön tulee viesti, jossa selitetään, mitä tulee allekirjoittaa.
- 9. Valitse Jatka
- 10. Asiakirja avautuu esikatseluikkunassa. Seuraavaksi voit valita asiakirjan tulostettavaksi, selata kaikkien sivujen läpi tai valita tietyn sivun.
- 11. Kun sivu avautuu, voit valita siniset ruudut, jotka on allekirjoitettava. Kun valitset ruudun, avautuu ponnahdusikkuna, josta voit valita lisätä nimikirjaimet, allekirjoituksen, tekstiä tai päiväyksen.
- 12. Kun kaikki sivun allekirjoitettavat kohdat ovat valmiit, valitse OK-painike siirtyäksesi seuraavalle sivulle.
- 13. Kun kaikki on allekirjoitettu, Allekirjoitakuvake on valittavissa.
- 14. Saat ilmoituksen "Asiakirjaa allekirjoitetaan".
- 15. Kun asiakirja on allekirjoitettu, saat ilmoituksen "Tarkista vahvistus SignNowtililtäsi".
- 16. Valitse Tulosta tulostaaksesi allekirjoitetun asiakirjan tai valitse Sulje palataksesi kytkintaulunäyttöön.

#### **SKANNAAMINEN MALLILLA**

- 1. Kosketa laitteen aloitusnäyhtössä SignNow'n Connectia.
- 2. Kirjaudu sisään
- 3. Saat Myönnä käyttöoikeudet SignNow'lle -ilmoituksen. Myönnä käyttöoikeudet valitsemalla painike.
- 4. Kun olet kytkintaulunäytössä, valitse Skannaa mallilla.
- 5. Siirryt selaamaan SignNow-kansioita. Valitse malli, jota haluat käyttää skannatulle asiakirjalle.
- 6. Saat ilmoituksen, että mallin asiakirja korvataan skannatulla asiakirjalla.
- 7. Voit myös vaihtaa skannatun asiakirjan nimen ja muokata PDF-ominaisuuksia.
- 8. Valitse haluamasi skannausominaisuudet. Valitse Skannaa.
- 9. Kun skannaus on suoritettu, näyttöön tulee skannatun asiakirjan esikatselu. Valitse Lähetä tallentaaksesi asiakirjan SignNow'hin.
- 10. Kun asiakirja on lähetetty, saat ilmoituksen "Tarkista vahvistus SignNowtililtäsi".

#### **SKANNAAMINEN**

- 1. Kosketa laitteen aloitusnäyhtössä SignNow'n Connectia.
- 2. Kirjaudu sisään
- 3. Kun olet kytkintaulunäytössä, valitse Skannaa.
- 4. Voit myös vaihtaa skannatun asiakirjan nimen ja muokata PDF-ominaisuuksia.
- 5. Valitse haluamasi skannausominaisuudet. Valitse Skannaa.
- 6. Kun skannaus on suoritettu, näyttöön tulee skannatun asiakirjan esikatselu. Valitse Lähetä tallentaaksesi asiakirjan SignNow'hin.
- 7. Kun asiakirja on lähetetty, saat ilmoituksen "Tarkista vahvistus SignNowtililtäsi".

#### **T ULO ST AM IN EN**

- 1. Kosketa laitteen aloitusnäyhtössä SignNow'n Connectia.
- 2. Kirjaudu sisään
- 3. Saat Myönnä käyttöoikeudet SignNow'lle -ilmoituksen. Myönnä käyttöoikeudet valitsemalla painike.
- 4. Kun olet kytkintaulunäytössä, valitse Tulosta.
- 5. Siirryt selaamaan SignNow-kansioita. Valitse tulostettavat tiedostot.
- 6. Päivitä tulostustyön ominaisuudet ja valitse Tulosta.
- 7. Valitse Muuta työnkulkua siirtyäksesi kytkintaulunäyttöön.

#### **T UKI**

Xerox App Galleryn tietokanta

[https://www.support.xerox.com/support/xer](https://www.support.xerox.com/support/xerox-app-gallery/support/enus.html) [ox-app-gallery/support/enus.html](https://www.support.xerox.com/support/xerox-app-gallery/support/enus.html)

Xerox App Gallery -dokumentaatio

[https://www.support.xerox.com/support/xer](https://www.support.xerox.com/support/xerox-app-gallery/documentation/enus.html) [ox-app-gallery/documentation/enus.html](https://www.support.xerox.com/support/xerox-app-gallery/documentation/enus.html)

#### SignNow

<https://www.signnow.com/>

Asiakastukifoorumi

[https://forum.support.xerox.com](https://forum.support.xerox.com/)

Tuetut monitoimilaitteet ja tulostimet

[https://www.xerox.com/en](https://www.xerox.com/en-us/connectkey/apps)[us/connectkey/apps](https://www.xerox.com/en-us/connectkey/apps)

Kysy lisätietoja paikalliselta Xerox-toimittajaltasi tai käy osoitteessa xerox.com/verify päästäksesi vauhtiin

©2020 Xerox Corporation. Kaikki oikeudet pidätetään. Xerox®, AltaLink® ConnecKey®, VersaLink® ja Xerox Extensible Interface Platform® ovat Xerox Corporationin tavaramerkkejä Yhdysvalloissa ja/tai muissa maissa. BR29415

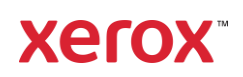